Liquidity Management Create User Utility Oracle Banking Liquidity Management Release 14.0.0.00 [November] [2017]

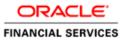

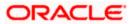

# **Table of Contents**

| 1. | CRE | EATE USER UTILITY                            | . 1-1 |
|----|-----|----------------------------------------------|-------|
| 1. | 1   | INTRODUCTION                                 | . 1-1 |
|    | -   | STEPS TO BE FOLLOWED FOR CREATE USER UTILITY |       |

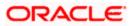

## 1. Create User Utility

## 1.1 Introduction

This chapter details out the configuration of create user utility.

### 1.2 Steps to be followed for Create User Utility

1. Go to the CreateUserUtility folder in the OSDC Package.

| vith 🔻 | New folder            |                   |                   |
|--------|-----------------------|-------------------|-------------------|
| *      | Name                  | Date modified     | Туре              |
|        | 🌗 apache-ant-1.9.7    | 4/12/2017 12:07 P | M File folder     |
|        | CreateUserUtility     | 4/12/2017 12:18 P | M File folder     |
|        | 🌗 Database            | 4/12/2017 12:17 P | M File folder     |
|        | 퉬 HostWorkspace       | 4/12/2017 12:01 P | M File folder     |
|        | 퉬 Reports             | 4/12/2017 12:05 P | M File folder     |
|        | 퉬 UIReleasedArea      | 4/12/2017 12:06 P | M File folder     |
|        | 퉬 UIWorkspace         | 4/12/2017 12:05 P | M File folder     |
|        | build.properties      | 4/12/2017 1:46 PM | M PROPERTIES File |
|        | 🔮 build_host_jars.xml | 4/12/2017 12:06 P | M XML Document    |
|        | 🔮 buildUiJars.xml     | 4/12/2017 12:07 F | M XML Document    |
|        | 🔮 DeployHostEar.xml   | 4/12/2017 12:01 F | M XML Document    |
|        | 📄 DeployUiEar.xml     | 4/12/2017 12:01 P | M XML Document    |

2. Right Click **CreateUserUtility** Folder and open Command Prompt and **go to bin folder**.

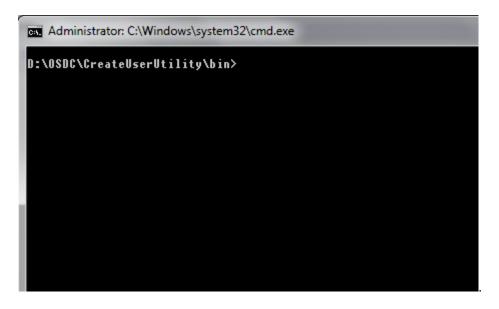

3. To set the Classpath, Search for **ojdbc7.jar** file that will be available in **Oracle Database Client** folder.

| C:\app\client\sswamikk\product\12.1.0\client_1\jdbc\lib |       |                   |                                        |                     |
|---------------------------------------------------------|-------|-------------------|----------------------------------------|---------------------|
| le <u>E</u> dit <u>V</u> iew <u>T</u> ools <u>H</u> elp |       |                   |                                        |                     |
| rganize 👻 Include in library 👻 Share w                  | ith 🔻 | New folder        |                                        |                     |
| ) product                                               | *     | Name              | Date modified                          | Туре                |
| J2.1.0                                                  |       | 🔟 ojdbc6.jar      | 8/29/2014 5:14 AM                      | Executable Jar File |
| lient_1                                                 |       | i ojdbc6_g.jar    | 8/29/2014 5:14 AM                      | Executable Jar File |
| ASP.NET                                                 |       | jdbc6dms.jar      | 8/29/2014 5:14 AM                      | Executable Jar File |
| assistants                                              |       | jdbc6dms_g.jar    | 8/29/2014 5:14 AM                      | Executable Jar File |
| BIN                                                     |       |                   | 8/29/2014 5:14 AM                      | Executable Jar File |
| 🎳 cdata                                                 |       |                   | 8/29/2014 5:14 AM<br>8/29/2014 5:14 AM | Executable Jar File |
| 🎍 cfgtoollogs                                           | =     |                   |                                        |                     |
| 🔒 clone                                                 |       | jdbc7dms.jar      | 8/29/2014 5:14 AM                      | Executable Jar File |
| Crs                                                     |       | 🧃 ojdbc7dms_g.jar | 8/29/2014 5:14 AM                      | Executable Jar File |
| CSS CSS                                                 |       | 🖃 simplefan.jar   | 8/29/2014 5:14 AM                      | Executable Jar File |
| CV                                                      |       |                   |                                        |                     |
| dc ocm                                                  |       |                   |                                        |                     |
| deinstall                                               |       |                   |                                        |                     |
| liagnostics                                             |       |                   |                                        |                     |
| diagnostics                                             |       |                   |                                        |                     |
| has                                                     |       |                   |                                        |                     |
| has hs                                                  |       |                   |                                        |                     |
| install                                                 |       |                   |                                        |                     |
| install                                                 |       |                   |                                        |                     |
|                                                         |       |                   |                                        |                     |
| inventory                                               |       |                   |                                        |                     |
| 🎍 javavm                                                |       |                   |                                        |                     |
| ) jdbc                                                  |       |                   |                                        |                     |
| Jib                                                     |       |                   |                                        |                     |
| 🔒 idk                                                   |       |                   |                                        |                     |

4. Set the Class path in Command prompt, run the below command.

set classpath=%classpath%;C:\app\client\sswamikk\product\12.1.0\client\_1\jdbc\lib\ojdbc7.jar;

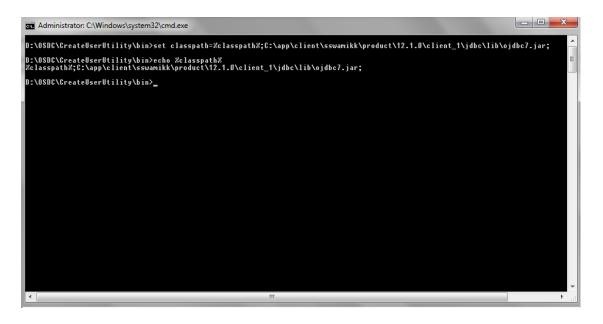

5. Run the **CreateUserUtility** class by entering the following command: java com.ofss.glm.utility.CreateUserUtility

| 📾 Administrator: C:\Windows\system32\cmd.exe - java com.ofss.glm.utility.CreateUserUtility                                          |
|----------------------------------------------------------------------------------------------------|
| D:\0SDC\CreateUserUtility\bin>set classpath=%classpath%;C:\app\client\sswamikk\product\12.1.0\client_1\jdbc\lib\ojdbc7.ja           |
| D:\0SDC\CreateUserUtility\bin>echo %classpath%<br>%classpath%;C:\app\client\sswamikk\product\12.1.0\client_1\jdbc\lib\ojdbc7.jar; ≣ |
| D:\QSDC\CreateUserUtility\bin>java com.ofss.glm.utility.CreateUserUtility<br>User Creation Utility Initiated                        |
| 💰 Oracle Banking Liquidity Management                                                                                               |
|                                                                                                    |
| Database Server Details                                                                                                    |
|                                                                                                    |
| Enter the Database Name                                                                                                    |
| Enter the Database HOST                                                                                                    |
| Enter the Database PORT                                                                                                    |
| Enter the Database User Name                                                                                                    |
| Enter the Database Password                                                                                                    |
| Next                                                                                                    |
|                                                                                                    |
|                                                                                                    |
|                                                                                                    |

 Enter Database Server Details, Find the sample data below Database Name: LMTESTDB HOST: 10.184.157.221 PORT: 1521 User Name: LM01ITR1 Password: LMDB

| 0:\0SDC\GreateUserUtility\bin>set classpath=%classpath%;C:\app\client\sswamikk\product\12.1.0\client_1\jdbc\lib\ojdbc7            |                                       |                |  |  |
|----------------------------------------------------------------------------------------------------|---------------------------------------|----------------|--|--|
| D:\0SDC\CreateUserUtility\bin≻echo %classpath%<br>%classpath%;C:\app\client\sswamikk\product\12.1.0\client_1\jdbc\lib\ojdbc7.jar; |                                       |                |  |  |
| D:\0SDC\CreateUserUtility\bin≻java com.ofss.glm.utility.CreateUserUtility<br>User Greation Utility Initiated                      |                                       |                |  |  |
| l l l l l l l l l l l l l l l l l l l                                                                                             | 🙆 Oracle Banking Liquidity Management |                |  |  |
|                                                                                                    |                                       |                |  |  |
|                                                                                                    |                                       |                |  |  |
|                                                                                                    | Database Server Details               |                |  |  |
|                                                                                                    |                                       |                |  |  |
|                                                                                                    | Enter the Database Name               | LMTESTDB       |  |  |
|                                                                                                    | Enter the Database HOST               | 10.184.157.221 |  |  |
|                                                                                                    | Enter the Database PORT               | 1521           |  |  |
|                                                                                                    | Enter the Database User Name          | LM01ITR1       |  |  |
|                                                                                                    | Enter the Database Password           | LMTESTDB       |  |  |
|                                                                                                    |                                       |                |  |  |
| Next                                                                                                    |                                       |                |  |  |
|                                                                                                    |                                       |                |  |  |
|                                                                                                    |                                       |                |  |  |
|                                                                                                    |                                       |                |  |  |

If Database connected successfully then you can see below message in the console,

Connecting to Database..... Database Connected.....

7. Create Admin Users to login to the application.

| 💁 Oracle Banking Liquidity Management |                       |  |  |  |  |
|---------------------------------------|-----------------------|--|--|--|--|
|                                       |                       |  |  |  |  |
|                                       |                       |  |  |  |  |
| Admin UserS Creation                  |                       |  |  |  |  |
| Enter bank name                       | DEMO BANK             |  |  |  |  |
| Admin User Name 1                     | LMADMINUSER1          |  |  |  |  |
| Password 1                            | Welcome#1             |  |  |  |  |
| Admin User Name 2                     | LMADMINUSER2          |  |  |  |  |
| Password 2                            | Welcome#1             |  |  |  |  |
| Enter Base Currency                   | USD                   |  |  |  |  |
| Enter Country                         | United States of Am 💌 |  |  |  |  |
| Enter TimeZone                        | America/Chicago 👻     |  |  |  |  |
| Next                                  |                       |  |  |  |  |
|                                       |                       |  |  |  |  |
|                                       |                       |  |  |  |  |

Sample values are available in the Text box, proceed with the same names and passwords or give your inputs.

8. Enter BIP Server Details

| 📓 Oracle Banking Liquidity Management |                       |  |  |  |  |
|---------------------------------------|-----------------------|--|--|--|--|
|                                       |                       |  |  |  |  |
| BIP Server Details                    |                       |  |  |  |  |
|                                       |                       |  |  |  |  |
| Enter the BIP Server URL              | http://10.184.157.221 |  |  |  |  |
| Enter the BIP Server Port             | 9502                  |  |  |  |  |
| Enter the BIP Login Name              | weblogic              |  |  |  |  |
| Enter the BIP Login Password          | weblogic123           |  |  |  |  |
| Enter the BIP User                    | weblogic              |  |  |  |  |
|                                       |                       |  |  |  |  |
| Next                                  |                       |  |  |  |  |
|                                       |                       |  |  |  |  |
|                                       |                       |  |  |  |  |

 ${\sf BIP}$  Server Sample details are available in the text boxes , but whatever the details given during the  ${\sf BIP}$  installation should be given here.

9. Enter **Handoff Service Details** here; These details are required for calling the JMS queue, so Service URL and PORT should be Applications Local host URL and PORT. Login Name and Password should the Application Server's User Name and Password. If the server is SSL then the Service URL will be **t3s: //10.184.157.221** and Port should be SSL Port.

| Solution of the second second |                     |  |  |  |  |
|----------------------------------------------------------------------------------------------------|---------------------|--|--|--|--|
|                                                                                                    |                     |  |  |  |  |
| HandOff Service Details                                                                                                    |                     |  |  |  |  |
|                                                                                                    |                     |  |  |  |  |
| Enter the HandOff Service URL                                                                                                    | t3://10.184.157.221 |  |  |  |  |
| Enter the HandOff Service Port                                                                                                    | 7003                |  |  |  |  |
| Enter the HandOff Login Name                                                                                                    | weblogic            |  |  |  |  |
| Enter the HandOff Login Password                                                                                                    | weblogic123         |  |  |  |  |
|                                                                                                    |                     |  |  |  |  |
|                                                                                                    |                     |  |  |  |  |
| Next                                                                                                    |                     |  |  |  |  |
|                                                                                                    |                     |  |  |  |  |
|                                                                                                    |                     |  |  |  |  |

10. Click **Next** to complete the **Create User Utility** Application.

| 🕌 Oracle Banking Liquidity Management  | x |
|----------------------------------------|---|
| Users Creations Successfully Completed |   |
| Ok                                     |   |

#### ORACLE

Liquidity Management Create User Utility Oracle Banking Liquidity Management Version 14.0.0.0.0 [November] [2017]

Oracle Financial Services Software Limited Oracle Park Off Western Express Highway Goregaon (East) Mumbai, Maharashtra 400 063 India

Worldwide Inquiries: Phone: +91 22 6718 3000 Fax:+91 22 6718 3001 www.oracle.com/financialservices/

Copyright © 2017, Oracle and/or its affiliates. All rights reserved.

Oracle and Java are registered trademarks of Oracle and/or its affiliates. Other names may be trademarks of their respective owners.

U.S. GOVERNMENT END USERS: Oracle programs, including any operating system, integrated software, any programs installed on the hardware, and/or documentation, delivered to U.S. Government end users are "commercial computer software" pursuant to the applicable Federal Acquisition Regulation and agency-specific supplemental regulations. As such, use, duplication, disclosure, modification, and adaptation of the programs, including any operating system, integrated software, any programs installed on the hardware, and/or documentation, shall be subject to license terms and license restrictions applicable to the programs. No other rights are granted to the U.S. Government.

This software or hardware is developed for general use in a variety of information management applications. It is not developed or intended for use in any inherently dangerous applications, including applications that may create a risk of personal injury. If you use this software or hardware in dangerous applications, then you shall be responsible to take all appropriate failsafe, backup, redundancy, and other measures to ensure its safe use. Oracle Corporation and its affiliates disclaim any liability for any damages caused by use of this software or hardware in dangerous applications.

This software and related documentation are provided under a license agreement containing restrictions on use and disclosure and are protected by intellectual property laws. Except as expressly permitted in your license agreement or allowed by law, you may not use, copy, reproduce, translate, broadcast, modify, license, transmit, distribute, exhibit, perform, publish or display any part, in any form, or by any means. Reverse engineering, disassembly, or decompilation of this software, unless required by law for interoperability, is prohibited.

The information contained herein is subject to change without notice and is not warranted to be error-free. If you find any errors, please report them to us in writing.

This software or hardware and documentation may provide access to or information on content, products and services from third parties. Oracle Corporation and its affiliates are not responsible for and expressly disclaim all warranties of any kind with respect to third-party content, products, and services. Oracle Corporation and its affiliates will not be responsible for any loss, costs, or damages incurred due to your access to or use of third-party content, products, or services.